# 10 wichtige Windows-Einstellungen für mehr Sicherheit **Security**

Windows 10 bietet in seinem Einstellungsmenü viele interessante und nützliche Sicherheits-Tools und -optionen. Allerdings ist bei einigen der Einsatzzweck nicht sofort ersichtlich. Wir zeigen, welche Einstellungen sich lohnen und worauf Sie achten sollten.

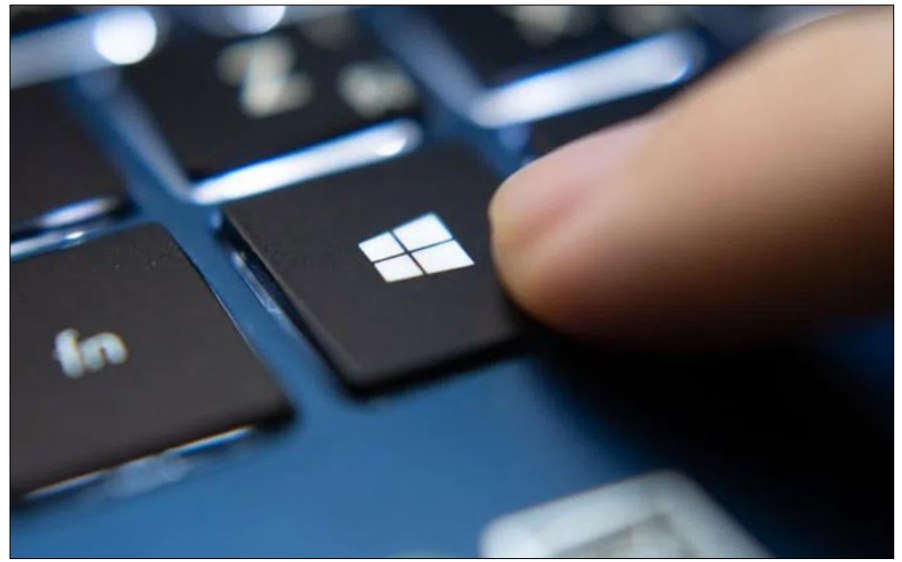

 › Diese wichtigen Sicherheitseinstellungen bringt Windows von Haus aus mit. (Foto: Wachiwit – shutterstock.com)

Microsoft versucht, in Windows 10 alle Sicherheitseinstellungen und -programme übersichtlich unter in den Windows-Einstellungen zu versammeln. Das gelingt nur teilweise. Wir zeigen, was Sie in den Einstellungen unter der Rubrik "Update und Sicherheit" alles finden und welche Tools Sie dort nutzen sollten.

Sie erreichen die folgenden zehn Kategorien über "Windows-Symbol -> Einstellungen -› Update und Sicherheit". Etwas schneller geht es über die Tastenkombination "Windows- I" und einen Klick auf "Update & Sicherheit". In beiden Fällen gelangen Sie zur ersten Kategorie "Windows Update".

#### 1. Windows Update

Die erste Kategorie ist das "Windows Update" und damit ein alter Bekannter, der in Windows seit Jahren seine Dienste verrichtet. Auf den meisten PCs macht er das anstandslos, doch auf einigen Systemen hängt das Windows Update auch mal. Aber auch, wenn bei Ihnen das Windows Update problemlos läuft, lohnt sich ein Blick in diese Kategorie. Kontrollieren Sie zunächst, ob dort unter "Erweitertet Optionen" der Punkt "Erhalten Sie Updates für andere Microsoft-Produkte" aktiviert ist. So wird etwa auch Ihr Word, Teams oder automatisch aktualisiert.

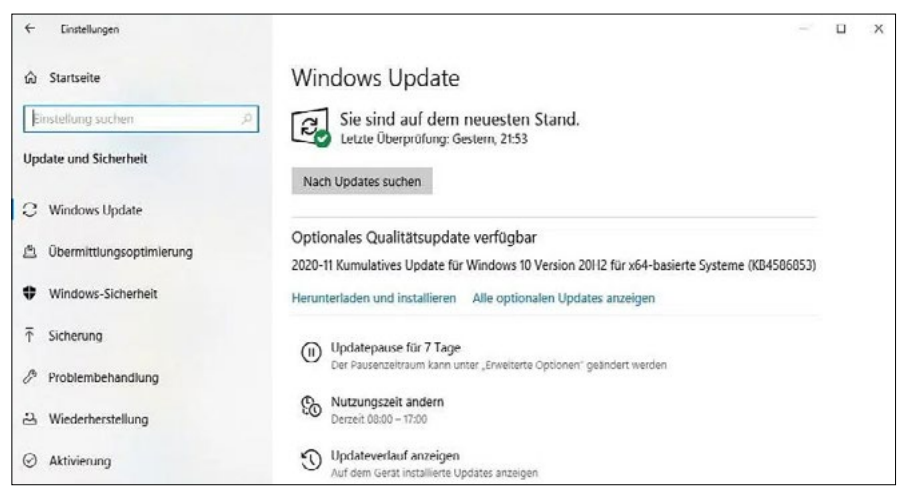

 › So sieht die Startseite von "Update und Sicherheit" von Windows aus (unter "Windows-Symbol –› Einstellungen –› Update und Sicherheit"): Sie landen direkt beim ersten von zehn Punkten, den Update-Einstellungen.

In den "Erweiterten Optionen" können Sie die Update-Funktion auch für bis zu 35 Tage aussetzen. Benötigen Sie Ihren PC etwa für eine wichtige , einen Video-Call oder eine ähnliche zeitkritische Aktion, können Sie so verhindern, dass Ihnen ein störendes Update in die Quere kommt. Direkt unter "Windows Update" können Sie auch einfach eine "Updatepause für 7 Tage" einschalten.

Interessant ist in dieser Kategorie noch die Funktion "Nutzungszeit ändern". Windows 10 lernt automatisch, wann Sie Ihr System am häufigsten verwenden und führt in dieser Zeit nach Möglichkeit keine Updates durch. Ändern Sie bei Bedarf die gelernte Uhrzeit, oder schalten Sie hier die automatische Erkennung ab.

## 2. Übermittlungsoptionen

In dieser Kategorie bestimmen Sie, wie Updates auf Ihrem PC landen. Wenn Sie ein kleines Netzwerk mit mehreren Windows- PCs nutzen, können Sie unter "Downloads von anderen PCs zulassen" den Vorgang optimieren. Es genügt dann theoretisch, wenn nur ein PC im Netzwerk die neuesten Windows-Updates aus dem Internet lädt. Die übrigen PCs holen sich die Pakete dann von diesem Rechner. Unter dem Punkt "Aktivitätsmonitor" können Sie überprüfen, wie gut das klappt.

Hinter "Erweiterte Optionen" verstecken sich Download-Optionen für Nutzer mit begrenztem Download-Volumen, etwa weil Sie Windows über Mobilfunk mit dem Internet verbunden haben.

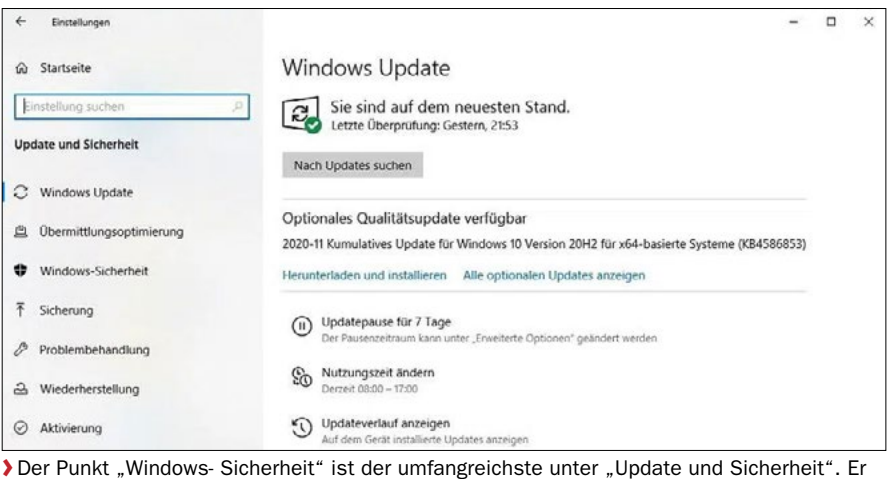

ist identisch mit dem Bereich "Windows Sicherheit", der sich auch direkt über das Programmmenü aufrufen lässt.

An dieser Stelle versteckt sich die gesamte Funktionsfülle der "Windows ", die Sie auch über "Windows-Symbol -› Windows Sicherheit" starten können. Dazu zählen etwa der Microsoft Defender, der Windows vor Viren schützt, die Firewall-Einstellungen und die "App und Browser-Steuerung".

Dynamische Sperre: Sie können Ihren PC per Bluetooth mit einem Smartphone koppeln. Sobald sich Ihr Smartphone von Ihrem Computer entfernt, reißt diese Verbindung ab und Windows aktiviert die Bildschirmsperre automatisch. Klicken Sie auf "Windows Sicherheit -› Kontoschutz -› Einstellungen für Dynamische Sperren". Auf der Folgeseite wählen Sie "Zulassen, dass Windows Ihr Gerät in Ihrer Abwesenheit automatisch sperrt" und anschließend über "Gerät hinzufügen" Ihr Smartphone.

Isoliertes Browsen: Die Funktion packt den Browser Edge in einen virtuellen Container und verhindert so, dass Angreifer auf Ihren PC gelangen. Dieser Surfschutz ist eigentlich sehr empfehlenswert, wenn da nicht zwei Nachteile wären: Erstens verträgt sich die nötige Virtualisierung von Windows nicht mit den Virtualisierungstools von Vmware und Virtualbox. Und zweitens benötigen Sie einen schnellen, neueren Rechner, damit das Surfen flott funktioniert. Sie finden die Funktion unter "App- & Browsersteuerung -› Microsoft Defender Application Guard installieren".

Familienoptionen: Über diesen Punkt können Sie Android-Smartphones und Windows-Benutzerkonten mit einem Kinderund Jugendschutzfilter versehen. Es lassen sich sowohl die Nutzungszeit als auch die Inhalte kontrollieren. Das funktioniert im Zusammenspiel mit einem Microsoft-Konto.

#### 3. Windows-Sicherheit

Hier schalten Sie den Dateiversionsverlauf ein, der von jeder geänderten Datei in wählbaren Abständen eine Sicherungskopie anlegt. Zum Aktivieren klicken Sie auf "Laufwerk hinzufügen" und wählen das Sicherungslaufwerk aus. Haben Sie den Dateiversionsverlauf bereits zu einem früheren Zeitpunkt aktiviert, zeigt Windows anstelle des Auswahlfelds "Laufwerk hinzufügen" die Option "Meine Dateien automatisch sichern" an.

Der Dateiversionsverlauf schützt standardmäßig nur Dateien, die Sie in den Windows-Bibliotheken speichern. Weitere Ordner können Sie über den Link "Weitere Optionen" unterhalb von "Einstellungen -› Update und Sicherheit -› Sicherung" hinzufügen. Kontrollieren Sie die ausgewählten Ordner unbedingt auf Vollständigkeit.

#### 4. Sicherung

Hier schalten Sie den Dateiversionsverlauf ein, der von jeder geänderten Datei in wählbaren Abständen eine Sicherungskopie anlegt. Zum Aktivieren klicken Sie auf "Laufwerk hinzufügen" und wählen das Sicherungslaufwerk aus. Haben Sie den Dateiversionsverlauf bereits zu einem früheren Zeitpunkt aktiviert, zeigt Windows anstelle des Auswahlfelds "Laufwerk hinzufügen" die Option "Meine Dateien automatisch sichern" an.

Der Dateiversionsverlauf schützt standardmäßig nur Dateien, die Sie in den Windows-Bibliotheken speichern. Weitere Ordner können Sie über den Link "Weitere Optionen" unterhalb von "Einstellungen -> Update und Sicherheit ->

Sicherung" hinzufügen. Kontrollieren Sie die ausgewählten Ordner unbedingt auf Vollständigkeit.

#### 5. Problembehandlung

Die "Problembehandlung" startet automatisch, wenn Windows oder Systemkomponenten nicht richtig funktionieren – es sei denn, Sie haben hier in den Einstellungen "Keine Problembehandlung ausführen" aktiviert. Sollte sich die "Problembehandlung" mal nicht von selbst anbieten, schauen Sie unter "Problembehandlung -› Zusätzliche Problembehandlungen". Hier können Sie Hilfeassistenten zu 17 Bereichen starten, von "Aufzeichnen von Audiodateien" über "Bluetooth" und "Drucker" bis hin zu "Windows Store-Apps".

Diese Problembehandlungen gab es überwiegend schon vor Windows 10. Eine Umfrage in der Redaktion ergab allerdings, dass sich nur selten ein Problem mit diesen Funktionen lösen ließ. Ein Versuch kann trotzdem zumindest nicht schaden.

#### 6. Wiederherstellung

Unter dem Punkt "Wiederherstellung" warten drei Funktionen, die es sich zu kennen lohnt. Die Erste setzt den PC zurück. Damit ist gemeint, dass sich Windows vollautomatisch neu installiert. Sie müssen nur entscheiden, ob Sie Ihr eigenen Dateien

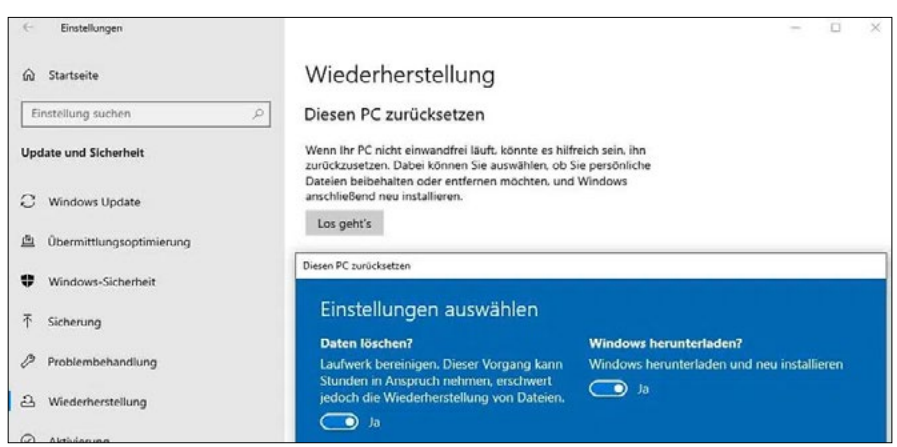

 › Mit der Funktion "Diesen PC zurücksetzen" installieren Sie Windows neu, ohne dabei Ihre Daten zu verlieren. Zumindest, wenn Sie Ihre Daten im bestimmten Benutzerordner gespeichert haben.

behalten möchten oder nicht. Gemeint sind Dateien in den Benutzerordnern unter C:\Benutzer. Es gehen aber alle installierten Programme und Apps verloren sowie Ihre Windows-Anpassungen.

Tipp: Wenn Sie Ihren PC verkaufen möchten, sollten Sie zuvor Ihre (bereits gesicherten) Daten sowie den freien Speicherplatz mehrfach überschreiben. So können auch Datenrettungstools nicht mehr an Ihre Dateien heran. Wählen Sie dafür "Diesen PC zurücksetzen -› Los geht's -› Alles entfernen -› Cloud-Download oder Lokale Neuinstallation -› Einstellung ändern -› Daten löschen -› Ja". Da Ihre Festplatte nun mehrmals mit zufälligen Daten beschrieben wird, dauert der Vorgang bei HDDs sehr lange.

Der nächste Befehl unter "Wiederherstellung" lautet "Erweiterter Start". Er ist nützlich, wenn Sie einen PC von USB-Stick booten möchten. So müssen Sie beim PC-Start nicht den kurzen Moment erwischen, bei dem Sie die Taste für das Bootmenü drücken müssen. Der Befehl "Erweiterter Start" führt Sie aber auch zu etlichen Reparaturtools, die vor dem eigentlichen Windows-Start ihre Dienste anbieten. Sie reparieren so den Bootbereich oder setzen das System zu einem zuvor erstellten Wiederherstellungspunkt zurück. Das klappt oft besser als unter einem laufenden Windows.

Sobald Ihr System ein Funktionsupdate erhalten hat, erscheint unter dem Punkt "Wiederherstellung" zusätzlich der Punkt "Zur vorherigen Version von Windows 10 zurückkehren". Allerdings funktioniert dieser Button nur zehn Tage nach dem Update. Danach wird nämlich die Sicherheitskopie des vorherigen Windows gelöscht, um Platz auf der Festplatte zu schaffen. Sollten Sie also Probleme nach einem großen Windows-Update feststellen, dann haben Sie nur zehn Tage Zeit, um dieses Update problemlos wieder zurückzudrehen.

### 7. Aktivierung

Wenn Sie ein Windows Home zu einem Windows Pro upgraden wollen, können Sie hier unter "Einstellungen" den neuen Windows-Key eingeben. Günstige Keys bekommen Sie vor allem bei Online-Händlern.

Wenn Sie ein Windows Home zu einem Windows Pro upgraden wollen, können Sie hier unter "Einstellungen" den neuen Windows-Key eingeben. Günstige Keys bekommen Sie vor allem bei Online-Händlern.

Der Punkt "Aktivierung" kann aus zwei unterschiedlichen Gründen interessant sein: Sie haben Probleme mit Ihrer Windows-Lizenz oder Sie möchten ein Microsoft-Konto hinzufügen.

Nutzen Sie den Befehl "Product Key ändern", wenn Sie Ihr Windows etwa von der Variante Home auf Pro über einen neuen Key upgraden möchten.

Der Punkt "Microsoft Konto hinzufügen" ist nur verfügbar, wenn Sie Windows noch nicht mit einem Microsoft-Konto verbunden haben. Dann können Sie das aktuelle Benutzerkonto und gleichzeitig die aktuelle Windows-Lizenz mit Ihrem (Online-) Microsoft-Konto verbinden. So lässt sich Windows nach einer Neuinstallation per Microsoft-Konto wieder aktivieren – zumindest theoretisch. Praktisch hält die Aktivierung von Windows zahllose Fallstricke bereit. Wir können nicht sagen, ob diese Verbindung aus Windows-Lizenz und Microsoft-Konto echte Vorteile bietet.

Übrigens: Wenn Sie "nur" ein lokales Windows-Benutzerkonto mit einem Microsoft- Online-Konto verbinden möchten, geht das unter "Windows-Symbol -> Einstellungen -> Konten -> "Stattdessen mit einem Microsoft-Konto anmelden". Die Verknüpfung mit der Windows-Lizenz entfällt bei diesem Weg.

#### 8. Mein Gerät suchen

Die Option "Mein Gerät suchen" funktioniert nur, wenn Sie Ihr Windows-Benutzerkonto mit einem Microsoft-Konto verbunden haben (siehe oben bei "Aktivierung"

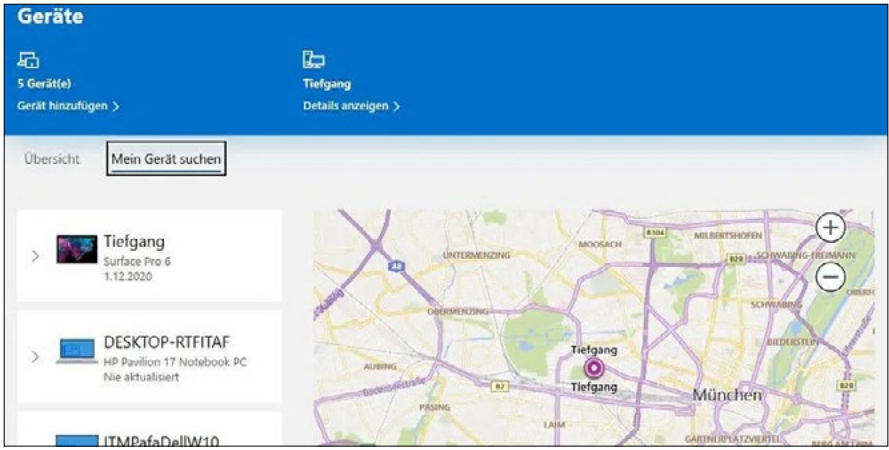

 › Mit der Option "Mein Gerät suchen" können Sie Ihren PC oder Ihr Notebook über Ihr Microsoft- Konto orten lassen. Das funktioniert oft erstaunlich gut.

unter "Übrigens"). Ist sie aktiviert, lässt sich Ihr PC über https://account.microsoft. com/devices/find-my-device auf einer Landkarte orten. Das funktioniert je nach Gerät über die Geolokalisierungsfunktionen WLAN, IP-Adresse oder GPS. Wer

ein Notebook auch außerhalb der eigenen Wohnung oder des Büros nutzt, sollte diese Funktion aktivieren. Sie erhöht die Chance deutlich, ein verlorenes Gerät wiederzufinden.

#### 9. Für Entwickler

Dieser Punkt könnte genauso gut "Vermischtes" heißen. Neben wenigen "echten" Entwicklerfunktionen gibt es hier Anzeigeeinstellungen für den Windows-Explorer, Konfigurationslinks zur Remote-Desktop-Funktion von Windows sowie eine Powershell-Einstellung. Bei der aktuellen Version von Windows (20H2) führen die angebotenen Links aber immer noch zu den bekannten Menüs aus der alten Systemsteuerung.

#### 10. Windows-Insider-Programm

Bevor Microsoft neue Funktionen für Windows 10 veröffentlicht, können Teilnehmer des Windows-Insider-Programms diese bereits auf Ihrem System testen. Der Teilnehmerkreis ist nicht beschränkt, jeder Interessierte kann sich kostenlos registrieren und mitmachen. Die Teilnahme ist einfach, und Sie sind auch nicht verpflichtet, Feedback zur Nutzung zu senden, selbst dann nicht, wenn auf Ihrem Gerät ein Bug auftaucht. Klicken Sie unter "Windows-Insider-Programm" nur auf "Erste Schritte", geben Sie ein Microsoft-Konto an, und folgen Sie den weiteren Anweisungen.

Auf einem Produktivgerät, also einem PC, der jeden Tag zuverlässig laufen muss, empfiehlt es sich nicht, am Windows Insider-Programm teilzunehmen. Denn es können jederzeit Bugs auftauchen, die die Arbeit einschränken.

Außerdem: Auf einigen Systemen gibt es den elften Punkt "Geräteverschlüsselung". Das ist etwa bei den Surface-Pro-Geräten der Fall. Es handelt sich um eine Alternative zu Bitlocker.

#### Arne Arnold

Arne Arnold arbeitet seit über 15 Jahren bei der PC-WELT als Redakteur in den Bereichen Software und Internet. Sein Schwerpunkt liegt auf dem Thema Sicherheit für Endanwender bei PC und Mobil-Geräten.